# Configurazione DNS dinamica (DNS) sui router VPN RV016, RV042, RV042G e RV082 J.

## **Obiettivo**

Il servizio DNS (Dynamic Domain Name System) viene utilizzato dall'amministratore per mappare un indirizzo IP a un nome di dominio. Tuttavia, se si dispone di un indirizzo IP dinamico, l'indirizzo IP cambierà di tanto in tanto. Il servizio DNS monitora queste modifiche e continua a mappare il nome di dominio all'indirizzo IP corrente. Ciò è utile se si desidera fornire un sito Web o un server con un nome di dominio ma l'ISP ha fornito un indirizzo IP dinamico.

Questo documento spiega come configurare DNS su router VPN RV016, RV042, RV042G e RV082.

Nota: Per utilizzare questa funzionalità nel dispositivo, l'utente deve disporre di un account con uno dei due provider DNS. Per DynDNS, visitare il sito Web all'indirizzo [www.dyndns.org](http://www.Dyndns.org) e all'indirizzo [www.3322.org.](http://www.3322.org)

### Dispositivi interessati

RV016 RV042 RV042G RV082

#### Versione del software

·v4.2.1.02

### Configurazione DNS dinamico

Passaggio 1. Accedere all'utilità di configurazione del router e scegliere Imposta > DNS dinamico. Viene visualizzata la pagina DNS dinamico:

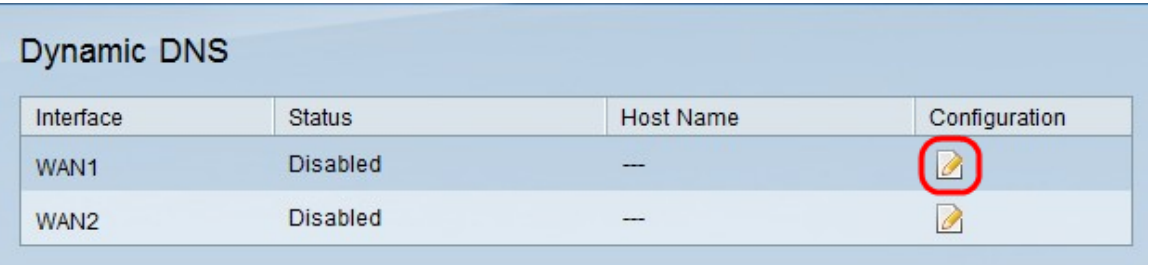

Passaggio 2. Fare clic sul pulsante Modifica per la WAN in cui si desidera configurare il DNS dinamico. Viene nuovamente visualizzata la pagina Modifica impostazione DNS dinamico con i nuovi campi.

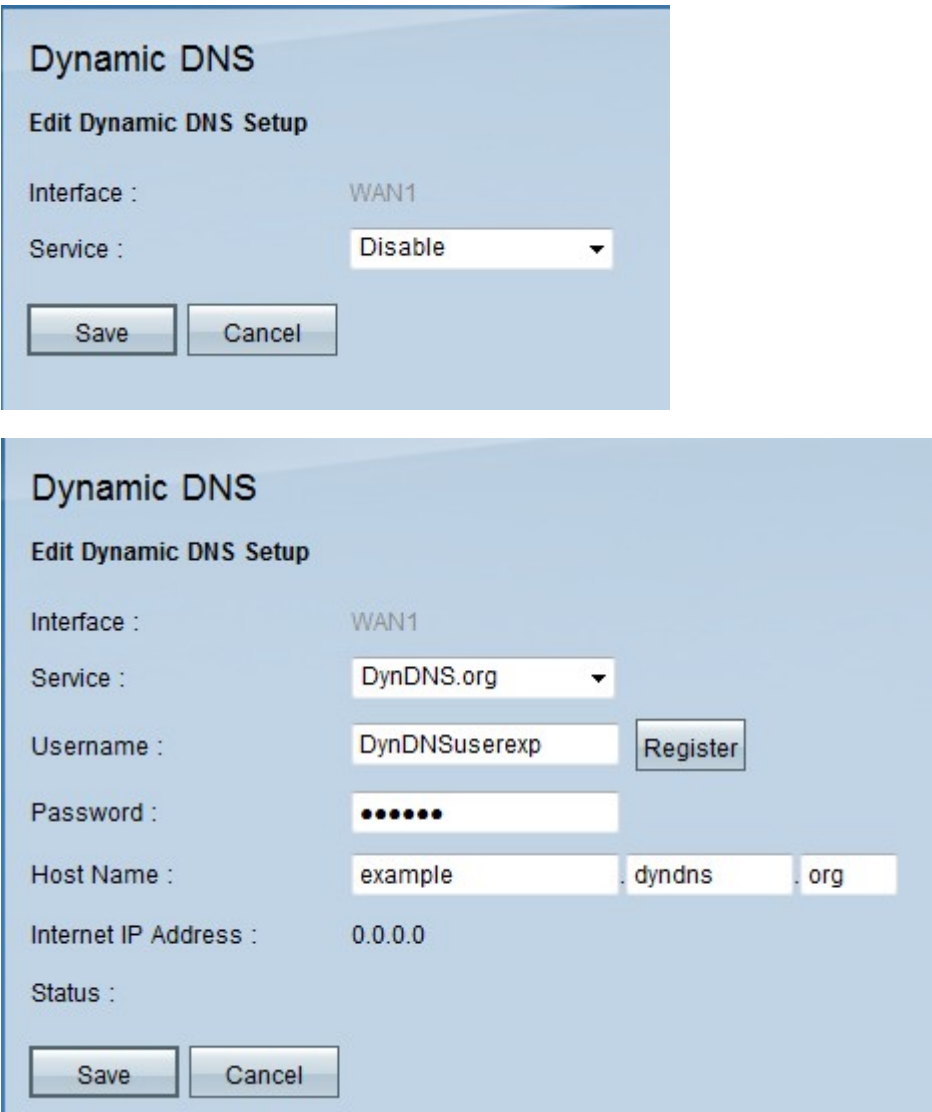

Passaggio 3. Scegliere un provider di servizi DNS per il dominio dall'elenco a discesa Service.

Le opzioni sono le seguenti:

·Disabilita: il DNS dinamico è disabilitato sull'interfaccia WAN.

·DynDNS: imposta il provider di servizi DNS su Dyndns.org.

·3322.org - imposta il provider di servizi DNS su 3322.org.

Passaggio 2. Inserire il nome utente dell'account DNS nel campo Nome utente.

Nota: Fare clic su Register per essere reindirizzati alla pagina Web corrispondente al provider di servizi specificato (DynDNS o 3322).

Passaggio 3. Immettere la password per l'account DNS nel campo Password.

Passaggio 4. Inserire il nome dell'host nel campo Nome host.

L'indirizzo IP Internet corrente correlato al dominio viene visualizzato nel campo Indirizzo IP Internet.

Il campo di stato visualizza le informazioni sull'utente del DNS, indica se l'utente è corretto, attivo o se è stato presentato un errore durante l'autenticazione.

Passaggio 5. Fare clic su Salva per salvare le modifiche o su Annulla per annullarle.

#### Informazioni su questa traduzione

Cisco ha tradotto questo documento utilizzando una combinazione di tecnologie automatiche e umane per offrire ai nostri utenti in tutto il mondo contenuti di supporto nella propria lingua. Si noti che anche la migliore traduzione automatica non sarà mai accurata come quella fornita da un traduttore professionista. Cisco Systems, Inc. non si assume alcuna responsabilità per l'accuratezza di queste traduzioni e consiglia di consultare sempre il documento originale in inglese (disponibile al link fornito).